# INSTRUCTIONS ON ACCEPTANCE OF COURSE OFFER

## **Check Your Application Results and Accept Course Offer**

You are required to check your application results. If you are offered a Traineeship course, you must accept it through the Internet during the acceptance period or your training place may be withdrawn and offered to another applicant. Online acceptance is only applicable for Traineeship courses with off-the-job training locations at ITE campuses. For courses offered by ITE's Approved Training Centres (ATC), online acceptance is not required.

If you encounter difficulties accepting the offer over the Internet, please go to the ITE College you are posted to or call the ITE Customer Service Hotline on 1800-2222 111 for assistance.

- Internet Explorer v11 and above are recommended. Mobile devices are not recommended.
- The Internet address for the checking of application results and acceptance of course offer website: <u>https://istudent.ite.edu.sg</u>

Please follow the steps below to check your application results and accept course offer:

1) Login with your User ID and Password. The login User ID and Password would have been provided to you in the verification slip upon completion of your application.

2) Click 'Self-Service' > Click 'Student Admission' > Click 'View Application Results' to view your application results.

3) If you are offered a course and would like to accept the course offer, you are required to verify / provide your personal particulars and health declaration before you can accept the course offer. Please get ready the information as given in the table next page before you proceed to accept the course offer. You may save the information entered by clicking the 'Save As Draft' button at any time, exit the panel and resume later. If you do not provide the necessary information and complete the course acceptance process, you will be deemed to have forfeited the offer of a training place in the course.

| (1)   | Parent(s) / guardian particulars (if you are not | Fields required are:                                |
|-------|--------------------------------------------------|-----------------------------------------------------|
|       | staying with your parent(s), please provide your | 1) Name                                             |
|       | guardian's particulars)                          | 2) NRIC / FIN                                       |
|       |                                                  | 3) Citizenship                                      |
|       |                                                  | 4) Contact No.                                      |
|       |                                                  | 5) Email (optional)                                 |
| (2)   | No. of family members in your household          | -                                                   |
| · · / | (including yourself)                             |                                                     |
| (3)   | Total gross household monthly income             | In Singapore dollars and round-off to the nearest   |
|       |                                                  | hundred                                             |
| (4)   | Details of personal particulars                  | Birth Country, Marital Status, Religion, House Type |
| (5)   | Details of personal health condition             | -                                                   |

#### Information Required to Complete the Acceptance Process

Please visit any of the ITE Customer & Visitor Centre of ITE Colleges or contact our Industry Officers if you encounter difficulties to complete the information for acceptance of course offer during the acceptance period.

Screenshots for Steps 1 to 7 of Checking Application Results and Acceptance of Course Offer.

Step 1: Enter your User ID and Password (as stated in the verification slip). Click 'Sign In'.

| Student                                                                                                    |  |
|----------------------------------------------------------------------------------------------------|--|
| User ID                                                                                                    |  |
|                                                                                                    |  |
| Password(case-sensitive)                                                                                                    |  |
|                                                                                                    |  |
| Sign In                                                                                                    |  |
| Forgot Password? (For New Applicant)                                                                                               |  |
| Important Notes:                                                                                                    |  |
| <ol> <li>For existing students, please use the Portal login.</li> <li>The account will be locked after multiple unsucce</li> </ol> |  |
| -                                                                                                    |  |

Step 2: Click on 'Self-Service', followed by 'Student Admission', then 'View Application Results' and 'Proceed to Accept Offer and Continue'.

| ZGGGGMP91                     |                                                                                                    |              |                                | 692F   |                  |                    |                     |                       |  |
|-------------------------------|----------------------------------------------------------------------------------------------------|--------------|--------------------------------|--------|------------------|--------------------|---------------------|-----------------------|--|
| View Admis                    | Yiew Admission Application Results     1                                                              |              |                                |        |                  |                    |                     |                       |  |
| To print this p               | To print this page for reference, please right-click your mouse button on this page and select Print. |              |                                |        |                  |                    |                     |                       |  |
| Intake Type Course Level Term |                                                                                                    | Term         | Course                         | Choice | College          | Application<br>Nbr | Application<br>Date | Application<br>Status |  |
| TRNN                          | NITEC                                                                                                 | 2020 January | Nitec Automotive<br>Technology | 3      | ITE College West | 00714152           | 07/10/2020          | Successful            |  |
|                               |                                                                                                    |              |                                |        |                  |                    |                     |                       |  |
| PROCES                        | PROCEED TO ACCEPT OFFER AND CONTINUE DECLINE OFFER                                                    |              |                                |        |                  |                    |                     |                       |  |

Your application for the Nitec Automotive Technology course at ITE College West is SUCCESSFUL. You are required to click on the **button** above to proceed to accept or decline the course offer.

If you do not accept the offer by you are deemed to have withdrawn from your training place and the training place will be offered to other eligible applicants appealing for a place in the course. Please note that you can only accept ONE course for the intake.

IMPORTANT INSTRUCTIONS

If you would like to proceed to accept the course offer, you are required to provide your personal particulars, parent(s) information, health conditions and other records following the 4 steps below to complete the course acceptance process: Step 1 – View your application results, click 'PROCEED TO ACCEPT OFFER' Step 2 – Fill in your particulars

Step 3 – Provide your parent(s) / guardian Information Step 4 – Declare your health conditions and other records

Note: Your sponsoring company may require you to clear a medical check-up before you are accepted for the Traineeship position.

Step 3: Update Students' Particulars.

| Favorites Main Me     | nu > Self Service > Student Adm             | ission > View App        | icatio  | n Results   |           |               |     |
|-----------------------|---------------------------------------------|--------------------------|---------|-------------|-----------|---------------|-----|
| ZGGGGMP91             |                                             |                          | 69      | 92F         |           |               |     |
| View Admiss           | ion Application Results                     |                          |         |             |           | 1-2-          | 3-4 |
| Student Particula     | rs                                          |                          |         |             |           |               |     |
| *Citizenship Statu    | s Singapore Citizen                         |                          |         |             |           |               |     |
| *Race                 | CHINESE                                     |                          |         |             |           |               |     |
| *Birth Country        | Singapore                                   |                          |         |             |           |               |     |
| *Marital Status       | Single                                      | •                        |         |             |           |               |     |
| *Religion             | Buddhism 🗸                                  | •                        |         |             |           |               |     |
| *House Type           | ~                                           | •                        |         |             |           |               |     |
| *Email Address        | 0  I.SQ                                     |                          |         |             |           |               |     |
| "Email Address        |                                             |                          |         |             |           |               |     |
| *Total number of f    | family members (including yourself)         | 3                        |         |             |           |               |     |
| This refers to the to | tal no. of all the family members includin  | ng relatives who are liv | ing in  | the same    | househo   | ld with you.  |     |
| *Total Gross Mont     | hly Household Income (in S\$)               | 1475                     |         |             |           |               |     |
| This refers to total  | gross monthly income of all your family n   | nembers living in the s  | ame h   | ousehold    | with you  |               |     |
|                       |                                             |                          |         | Yes         | No        |               |     |
| -                     | mputing device (e.g. PC, laptop, table      | -                        |         | 0           | 0         |               |     |
| *Does your compu      | iting device have access to internet a      | t home?                  |         |             |           |               |     |
| *Do you own a sm      | artphone?                                   |                          |         | 0           | 0         |               |     |
| *Does your smart      | phone come with data plan?                  |                          |         | $\circ$     | 0         |               |     |
| * Mandatory fields    |                                             |                          |         |             |           |               |     |
|                       | h your particulars for accuracy. If you are | unable to update any     | of the  | e fields ar | d would I | ike to do so, |     |
| please seek assistan  | ce from any of the ITE Colleges. For char   | nge in Citizenship / Ra  | ce, ple | ase infor   | n ITE bef | ore term      |     |
| commencement, so      | that fees can be adjusted promptly.         |                          |         |             |           |               |     |
|                       |                                             | SAVE AS DRAFT            |         | PREVI       |           | NEXT          |     |
|                       |                                             | DAVE AS DRAFT            |         | FREVI       | 505       |               |     |

**Step 4:** Update Parent(s)/Guardian Information.

| View Admission Application Results                      |               |          | 1-2-3-4 |
|---------------------------------------------------------|---------------|----------|---------|
| Parent(s)/Guardian Information                          |               |          |         |
| Please provide your father/mother/guardian particulars. |               |          |         |
| Profile #1                                              |               |          |         |
| *Name XXXXX                                             |               |          |         |
| *Citizenship Singapore Citizen * Relation               | ship Father   | ۲        |         |
| Status<br>*ID *Emergency Contact                        | No.           |          |         |
| Email<br>Address                                        |               |          |         |
| Profile #2                                              |               |          |         |
| *Name XXXXX                                             |               | Clear    |         |
| *Citizenship Singapore Citizen * Relation               | ship Mother   | •        |         |
| Status<br>*ID XXXXX *Emergency Contact                  | No.           |          |         |
| Email<br>Address                                        |               |          |         |
| * Mandatory fields                                      |               |          |         |
|                                                         | SAVE AS DRAFT | PREVIOUS | NEXT    |

**Step 5**: Update Student's Declaration (Health & Other Records). Upon completion, click 'Submit' to accept the course offer.

| ZGGGGMP91                                                                                                    |                                                                                                    | 692F                                                         |                           |         |     |
|----------------------------------------------------------------------------------------------------|----------------------------------------------------------------------------------------------------|--------------------------------------------------------------|---------------------------|---------|-----|
| View Admission Application Res                                                                                                    | ults                                                                                                    |                                                              |                           | 1-2-    | з-ч |
| Student's Declaration (Health & Other Reco                                                                                                    | ords)                                                                                                    |                                                              |                           |         |     |
| Do you have any existing special needs, physic<br>conditions?<br>Students with special needs are encouraged to decl<br>services can be provided, including facilitation to be<br>available, should there be difficulties meeting the re<br>have answered "Yes", please indicate your condition | lare them so that appropria<br>e considered for other suita<br>equirements of the posted                             | (<br>te support<br>ble course if                             | es No                     |         |     |
| Do you smoke currently?                                                                                                    | Yes No                                                                                                    |                                                              |                           |         |     |
| Do you have a criminal record in Singapore or<br>Are you currently being investigated or require<br>investigation of any criminal offences?                                                                                                    |                                                                                                    | (                                                            | es No                     |         |     |
| Student's Declaration and Acknowledgeme                                                                                                    | nt                                                                                                    |                                                              |                           |         |     |
| <ul> <li>I confirm that all information provided by me<br/>deliberately omitted any relevant facts. I und<br/>appropriate action, including withdrawal from</li> <li>I understand and acknowledge that:-</li> </ul>                                                                            | derstand that any false dec                                                                                          |                                                              |                           | ve not  |     |
| <ul><li>(i) the personal data that I provide to ITE sh<br/>limited to personal particulars, family data, a</li></ul>                                                                                                    |                                                                                                    | al. Such data may inc                                        | clude but no              | t       |     |
| (ii) the personal data shall be used by ITE for<br>security and matters pertaining to myself and<br>through the following modes of communication<br>or any other data applications (Text message)                                                                                              | r communication purposes<br>d any programmes I may s<br>on: Voice Call/Phone call, S<br>es), Mail and Electronic Mai | ign up for as facilitat<br>SMS/MMS (Text mess<br>I, and Fax; | ed by ITE,<br>ages), What |         |     |
| (iii) the personal data shall be used to facilita<br>institution, which would include without limit<br>educational institutions, such as the awardin<br>whether internally or otherwise, and student                                                                                           | ation, publication or releas<br>g of prizes, medals, schola                                                          | e of information that                                        | is customar               |         |     |
| (iv) my data may be used for prescribed eva<br>for admissions to institutions of higher learni<br>of scholarships/ and/or bursaries/ and/or loa<br>organisations.                                                                                                    | ng (eg, the Polytechnics), t                                                                                         | for the selection and/                                       | or disburse               | ment    |     |
| All fields are mandatory                                                                                                    |                                                                                                    |                                                              |                           |         |     |
|                                                                                                    | Save As Draft                                                                                                    | Previous                                                     | Subm                      | Т       |     |
| Step 6: Click 'YES' to confirm your choi                                                                                                    | ce.                                                                                                    |                                                              |                           |         |     |
| ZGGGGMP91                                                                                                    |                                                                                                    | 692F                                                         |                           |         |     |
| View Admission Application R                                                                                                    | lesults                                                                                                    |                                                              |                           | 1-2-3-9 | 1   |
| Please click "Yes" to confirm<br>ITE College West.                                                                                                    | n Acceptance of Offer for N                                                                                          | itec Automotive Tech                                         | nology at                 |         |     |
| PREVIO                                                                                                    | US                                                                                                    | Yes                                                          |                           |         |     |

# Step 7: Acceptance is successful.

| ZGGGGMP91                                                                                             |                        |              |              | 692                            | ?F     |                  |                 |                  |                       |
|----------------------------------------------------------------------------------------------------|------------------------|--------------|--------------|--------------------------------|--------|------------------|-----------------|------------------|-----------------------|
|                                                                                                    | Online Acceptance Form |              |              |                                |        | 1-2-3            | ч               |                  |                       |
| To print this page for reference, please right-click your mouse button on this page and select Print. |                        |              |              |                                |        |                  |                 |                  |                       |
|                                                                                                    | Intake Type            | Course Level | Term         | Course                         | Choice | College          | Application Nbr | Application Date | Application<br>Status |
|                                                                                                    | TRNN                   | NITEC        | 2020 January | Nitec Automotive<br>Technology | 3      | ITE College West | 00714152        | 07/10/2020       | Accepted Offer        |

We are pleased that you have accepted admission for the Nitec Automotive Technology course at ITE College West and look forward to welcoming you to the Institute of Technical Education. Please contact your posted college as follows should you need further assistance:

ITE College Central - 65902211 ITE College East - 65902262 ITE College West - 65902628 Industry-based Training Division - 6590 2399

Please ensure that your address and telephone contact details are up-to-date in our System. You may update changes any time via the istudent Administration System at www.ite.edu.sg. Alternatively, you may approach the Customer Service Centre at your College for assistance.

The offer of an ITE course to applicants is subject to them being physically, medically and mentally fit to pursue the course. This is to ensure that all traineess can benefit from ITE training in a safe and conducive environment. Applicants or students assessed by ITE as being unfit can be withdrawn from the course. Where appropriate, they may be considered for other courses if there are suitable ones.

### Steps to follow if you have forgotten your password

Step 1: Click "Forget Password? (For New Applicant)"

| 1) | Click "Forget Password? (Fo | r New Applicant)" |
|----|-----------------------------|-------------------|
|----|-----------------------------|-------------------|

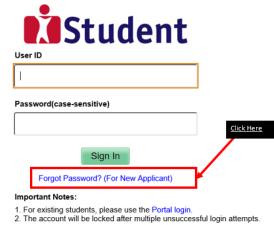

Step 2: Fill in your NRIC and Date of Birth

| Stude                 | nt                                                                                                    |
|-----------------------|----------------------------------------------------------------------------------------------------|
| Password Man          | agement                                                                                                    |
| mportant Notes        |                                                                                                    |
| his service is for ne | w applicants who apply for ITE courses.                                                                                                    |
|                       | e sent to your personal email address provided during application, if you have not<br>nal email address, please approach any of the ITE Colleges.<br>e following: |
| *NRIC / FIN:          | (e.g. S1234567A)                                                                                                    |
| *Date of Birth:       | (DD/MM/YYYY)                                                                                                    |
|                       |                                                                                                    |

Step 3: You will receive your password via your personal email address provided during application.

| istudent@ite.edu.sg                                                                                                    |
|----------------------------------------------------------------------------------------------------|
| 18/01/2019 10:40 AM                                                                                                    |
| Application for ITE Courses - Request for Password                                                                                  |
|                                                                                                    |
|                                                                                                    |
|                                                                                                    |
| ID and Password is given below:                                                                                                    |
| and a monitor is Bucch octory.                                                                                                    |
| 0                                                                                                    |
| 5A                                                                                                    |
| Do not reveal your password to anybody to prevent unauthorised access and transaction over the web.                                 |
|                                                                                                    |
| ely.                                                                                                    |
| linistrator                                                                                                    |
| mputer-generated mail. Please DO NOT reply to this email. If you need further assistance, please approach any of the ITE Colleges.) |
|                                                                                                    |